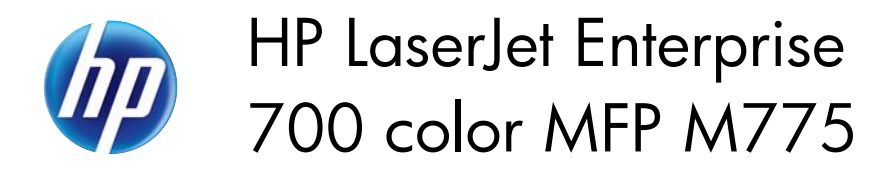

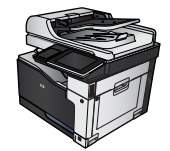

 $\sqrt{2}$ 

## **Select the page orientation (Windows)**

 $\sqrt{2}$ 

- **1.** From the software program, select the **Print** option.
- **2.** Select the product, and then click the **Properties** or **Preferences** button.

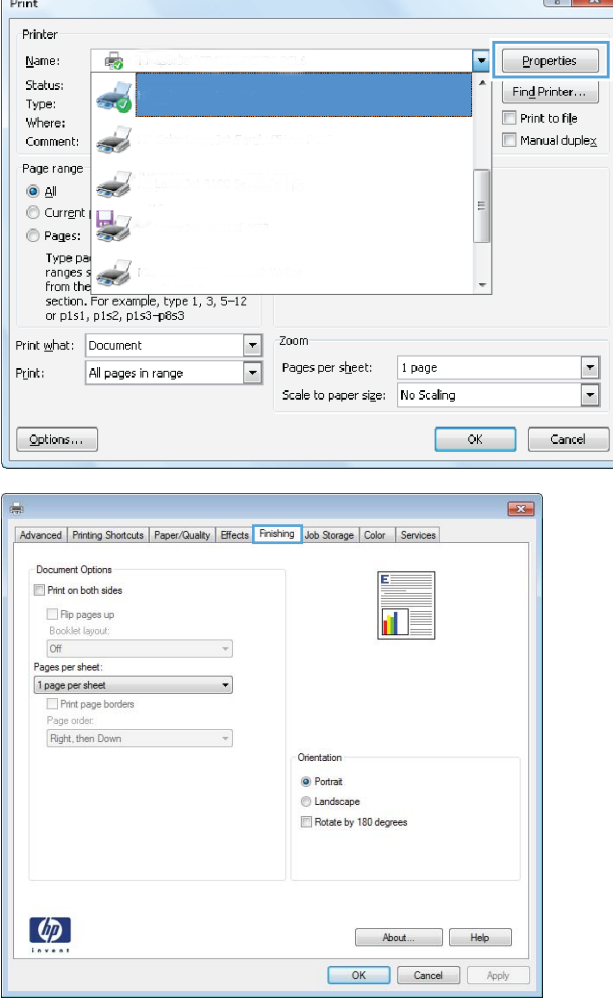

**3.** Click the **Finishing** tab.

**4.** In the **Orientation** area, select the **Portrait** or **Landscape** option.

To print the page image upside down, select the **Rotate by 180 degrees** option.

Click the **OK** button to close the **Document Properties** dialog box.

**5.** In the **Print** dialog box, click the **OK** button to print the job.

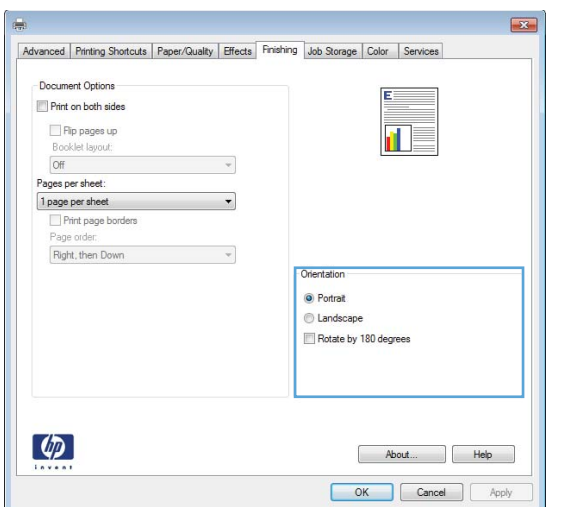

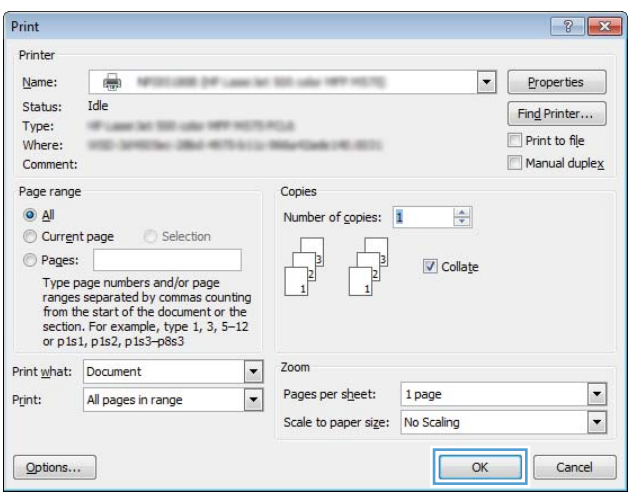